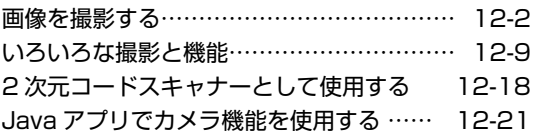

# **画像を撮影する**

内蔵のカメラを使って、画像を撮影できます。

## **カメラをご利用になる前に**

## カメラご利用について

- カメラは非常に精密度の高い技術で作られていますが、常時明るく見える画素や暗く見える画素もあ ります。故障ではありませんのであらかじめご了承ください。
- 本電話機を温かい場所や直射日光が当たる場所に長時間置いて画像を撮影したり保存した場合は、画 像が劣化することがあります。
- レンズを直射日光に向けて放置しないでください。
- レンズに直射日光が長時間あたると、内部のカラーフィルターが変色して画像が劣化することがあり ます。
- 蛍光灯、水銀灯、ナトリウム灯などの高速で点滅している照明下で撮影すると画面に縞模様が現れる 場合(フリッカー現象)がありますが、故障ではありません。
- 被写体の明るさによっては、画像に縞模様が映る場合があります。 あらかじめご了承ください。
- カメラで撮影した画像は、実際の被写体と色味や明るさが異なる場合があります。
- 日光の反射光などの部分的に極端に輝度の高い部分が含まれる被写体を撮影すると、画像が暗くなる 場合があります。

#### 撮影時のご注意

- レンズが汚れていないか確認してください。汚れている場合は、柔らかい布で拭いてください。レン ズに指紋や油脂などが付いていると、ピントが合わなくなったり、撮影した画像に汚れが映ったりし ます。
- 撮影するときに手ぶれで本電話機が動くと、画像がぶれる原因となります。 本電話機が動かないようにしっかり持って撮影するか、安定した場所に置き、セルフタイマーを使っ て撮影してください。「セルフタイマーで撮影する」(☞12-12ページ)
- 被写体が画面に確実に表示されていることを確認してから、シャッターを押してください。本電話機 を動かしながらシャッターを押すと、正常に撮影できない場合があります。
- 接写モード以外で撮影するときは、被写体との距離を30cm以上とってください。
- 撮影時は、レンズやフラッシュに指やハンドストラップなどがかからないようにしてください。
- 撮影した画像を保存する前に電池残量がなくなると保存できません。

## 著作権・肖像権について

本電話機を利用して撮影したもの、およびインターネットホームページ上の著作物を権利者に無断で複 製、改変、編集、公衆送信等をする行為は、私的使用目的の複製や引用など著作権法上認められた場合 を除き、著作権法上禁止されています。ご注意ください。

なお、実演や興行、展示物などには、私的使用目的であっても撮影を制限している場合がありますので ご注意ください。

また、本電話機を利用して、本人の同意なしに他人の肖像を撮影したり、撮影した他人の肖像を本人の 同意なしにインターネットホームページ上に掲載するなどして不特定多数に公開することは、肖像権を 侵害する恐れがあります。ご注意ください。

## **カメラ機能について**

本電話機の内蔵カメラは、130万画素です。撮影した画像は、待ち受け画面の壁紙として利用したり、 電話帳に貼り付けたり、メールに添付したりできます。

### 撮影画面の見かた

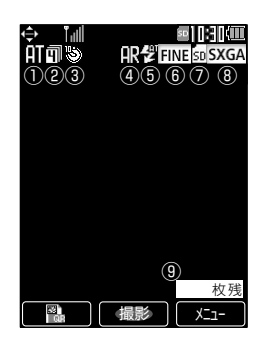

① 撮影モード「室内/屋外など状況に応じたモー ドにする(撮影モード)」(☞12-10ページ) 師:オート

- **ふ**:室内
- ■:蛍光灯
- ※:屋外晴れ
- ○: 屋外曇り
- :夜景
- ② 連続撮影「連続して撮影する(連続撮影)」(☞ 12-11ページ)
	- :4連写
	- :9連写

③ セルフタイマー「セルフタイマーで撮影する」 (☞12-12ページ) :2秒 **题:5秒** 

- **图:10秒**
- 
- ④ アレンジ撮影「セピア/ネガ/モノクロで撮影 する(アレンジ撮影)」(☞12-13ページ) :アレンジ撮影
- ⑤ フラッシュ設定「フラッシュを使用する」(☞ 12-6ページ) :フラッシュ ON :オートフラッシュ :ライト&フラッシュ
- ⑥ 撮影画質「画質を設定する(撮影画質)」(☞ 12-10ページ) FINE: ファイン **STD**: ノーマル **MAIL: メール**
- ⑦ 保存先「保存先を設定する(保存先選択)」(☞ 12-16ページ) ■:本体メモリ 6 : microSD
- ⑧ 撮影サイズ「撮影するサイズを設定する(撮影 サイズ)」(☞12-9ページ) SXGA: SXGAサイズ VGA: VGAサイズ OVGA:壁紙サイズ QQVGA:ケータイサイズ

⑨ 撮影可能枚数

## 撮影サイズについて

撮影サイズは、縦と横の画素数によりケータイサイズ、壁紙サイズ、VGAサイズ、SXGAサイズの4 種類があります。

各撮影サイズのデータサイズと保存可能枚数は以下のとおりです(データサイズはモード(画質)によっ て異なります)。「撮影するサイズを設定する(撮影サイズ)」(☞12-9ページ)、「画質を設定する(撮 影画質)」(☞12-10ページ)

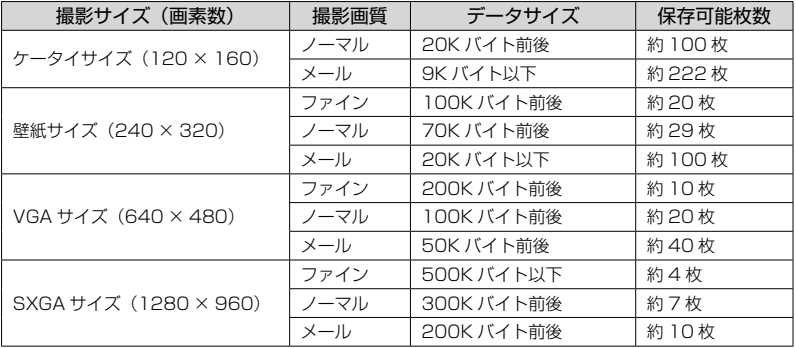

## 撮影した画像データについて

撮影した画像データは、本体のデータフォルダまたはmicroSDカードにJPEG形式で保存されます。「保 存先を設定する(保存先選択)」(☞12-16ページ)、「データフォルダを参照する」(☞12-17ページ) 画像データのファイル名は、以下のようになっています。

#### ■壁紙サイズ/ケータイサイズで撮影した場合のファイル名

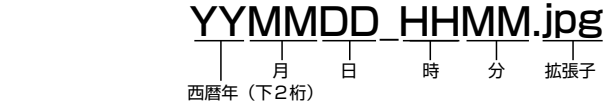

例えば、2006年9月25日14時32分に撮影した場合のファイル名は、「060925\_1432.jpg」と なります。同じ日時に複数枚撮影した場合は、「060925\_1432<sup>™</sup>001.jpg」のように連番が付けられ ます。

■ VGAサイズ/ SXGAサイズで撮影した場合のファイル名

# J001XXXX.jpg

デバイスID 4桁の連番 拡張子

デバイスIDは本電話機を表す番号です。連番は、「0001」から始まる番号です。5枚目の画像であればファ イル名は「J0010005.jpg」となります。

## **画像を撮影する**

1 待ち受け画面で<sup>[[</sup>4]を約1秒以上押すか、 **MEND 4 dkill を押す** 

「カメラ起動中 マクロスイッチを確認して下さ い」と表示され、撮影画面にカメラの映像が表示 されます。

#### **2** 撮影距離に合わせてマクロスイッチを設 定する

「各部の名前」(☞1-8ページ)

接写するとき:「● ■ → に合わせ、被写体から 約10cm離す。

通常撮影するとき:「●□■。」に合わせ、被写体 から30cm以上離す。

#### **3** 撮影対象を撮影画面に表示する

必要に応じて、以下の設定を行います。

▶ フラッシュを使用する (☞ 12-6ページ)

- ▶ ズームする (☞ 12-7ページ)
- ▶ 明るさを調整する(☞12-7ページ)
- ▶ カメラ機能の説明を表示する(☞12-8 ページ)
- ▶ 画面上のマークを非表示にする(☞12-8 ページ)
- ▲ □■ (撮影) を押す

シャッター音が鳴ったあと、撮影確認画像が表示 されます。

**5** 撮影確認画面で画像を確認し、. (保存)を押す

撮影した画像が指定の保存先に保存されます。「保 存先を設定する(保存先選択)」(☞12-16ページ)

#### ▶ 保存先が本体のデータフォルダの場合

「データフォルダに保存中」と表示され、保存 が完了すると「データフォルダに保存しまし た」と表示されます。画像は「カメラデータ」 フォルダに保存されます。

▶ 保存先がmicroSDカードで撮影サイズ がSXGAサイズ/ VGAサイズの場合

「保存中 microSDを抜かないで下さい」と 表示され、保存が完了すると「microSDデ ジカメデータに保存しました」と表示されま す。画像は「デジカメデータ」フォルダの 「100JRC01」フォルダに保存されます。

▶ 保存先がmicroSDカードで撮影サイズ が壁紙サイズ/ケータイサイズの場合

「保存中 microSDを抜かないで下さい」と表 示され、保存が完了すると「microSDカメラ データに保存しました」と表示されます。画像 は「カメラデータ」フォルダに保存されます。

撮影しなおす場合は 堅 または へを押します。 「保存せずに終了しますか?」と表示されるので、 yで「Yes」を選択して.を押すと、撮影 画面に戻ります。「No」を選択すると、撮影確認 画面に戻ります。また、ここで|■| を押すと、カ メラ機能を終了して待ち受け画面に戻ります。

#### お知らせ

- 撮影確認画面が表示されてから約90秒間何 も操作しないと、撮影確認画面の画像は自 動的に保存されます。
- マナーモード、オートサイレントを設定し ている場合でも、シャッター音は鳴ります。
- 撮影時に着信があった場合は、着信中画面 に変わります。
- 撮影サイズが壁紙サイズまたはケータイサ イズの場合は、手順5でファイル名を変更 することができます。|wm| (メニュー) を押 し、2(ファイル名編集)を押します。ファ イル名編集画面が表示されるので、ダイヤ ルボタンでファイル名を入力し、[ニ]を押 します。
- 保存先がmicroSDカードの場合、SXGA サイズ / VGAサイズの画像は、「デジ カメデータ」フォルダ内のサブフォル ダ「100JRC01」 に 保 存 さ れ ま す が、 「100JRC01」 内 の デ ー タ 数 が 上 限 の 1000件に達すると、新しいサブフォルダ 「101JRC01」に画像が保存されます。以 降、サブフォルダのデータ数が上限に達す る ご と に「102JRC01」「103JRC01」 「104JRC01」…と新しいサブフォルダが 生成されます。

## ■「空き容量が足りません」と表示されたときは

画像の保存時に「空き容量が足りません」と表示されたときは、保存方法の選択画面が表示され、保存 先を変更したり不要なデータを削除したりできます。

#### ▶ 保存先が本体のデータフォルダの場合

「データフォルダの空き容量が足りません」と表示され、保存方法の選択画面が表示されます。

す

す

タフォルダに保存されます。

手順2,3を繰り返します。

タフォルダに保存されます。

手順2,3を繰り返します。

**3** <sup>y</sup>で「Yes」を選択し、.を押

「削除しました」と表示され、撮影画像がデー

保存に必要な容量が確保されなかった場合は、

3 <a>
Tes」を選択し、
<br>
<a>
E<br />
Tess<br />
P<br />
Tess<br />
Resp<br />
Tess<br />
Resp<br />
Tess<br />
Resp<br />
Tess<br />
Resp<br />
Resp<br />
Resp<br />
Resp<br />
Resp<br />
Resp<br />
Resp<br />
Resp<br />
Resp<b

「削除しました」と表示され、撮影画像がデー

保存に必要な容量が確保されなかった場合は、

### **1** <sup>2</sup>(本体データ削除)を押す

データフォルダの内容が表示されます。 空き容量のあるmicroSDカードが挿入されて いる場合は、L. (microSDに保存)を押し てmicroSDに保存することもできます。

#### 2 **UFIT で削除するデータを選択し、** □■ を押す

「削除しますか?」と表示されます。

#### ▶ 保存先がmicroSDカードの場合

「microSDカードの空き容量が足りません」と表示されます。 本体のデータフォルダに空き容量がある場合は、自動的にデータフォルダに保存されます。本体のデー タフォルダにも空き容量がない場合は、保存方法の選択画面が表示されます。

#### **1** <sup>2</sup>(本体データ削除)を押す

データフォルダの内容が表示されます。

#### **2** Uエリで削除するデータを選択し、  $\equiv$  を押す

「削除しますか?」と表示されます。

## フラッシュを使用する

撮影時にフラッシュを使用するかどうかを設定します。連続撮影を設定している場合は、フラッシュは 使用できません。

#### **1** 撮影画面で 图 を押す

ボタンを押すたびに設定が切り替わります。 現在の設定は、画面上部に表示されるマークで確認できます。

 $Q$  (フラッシュ ON): ■■■ (撮影) を押すたびにフラッシュが点灯します。 非表示(フラッシュ OFF):フラッシュは点灯しません。 (オートフラッシュ):撮影時の明るさに応じて、フラッシュが点灯します。周囲が暗い場合はフラッ シュが点灯し、明るい場合は点灯しません。 (ライト&フラッシュ):連続撮影を設定していない場合は、フラッシュの設定後ライトが点灯します。

撮影時はライトが消灯し、フラッシュが点灯します。画像を保存したあとは再度ライトが点灯します。 連続撮影を設定している場合は、フラッシュの設定後ライトが点灯しますが、撮影時と保存時は消灯し ます。保存後撮影画面に戻ったときに再度ライトが点灯します。また、連続撮影時にフラッシュは点灯 しません。

#### お知らせ

- お買い上げ時には、「オートフラッシュ」に設定されています。
- フラッシュの設定は、サブメニューでも変更できます。撮影画面で [™] (メニュー) を押し、サブメ ニューで (次頁)を押します。「『』(フォト設定)を押し、『1』(フラッシュ)を押します。「『』 ~44のいずれかを選択します。

## ズームする

最大16倍までのズームを設定することができます。

#### . . . . . . . . . . **1** 撮影画面で  $\mathbb{C}_T$  を押す

撮影画面の右端に現在のズームレベルを表すバー が表示されます。 . . . . . . . .

#### 2  $\square$ で押す

ボタンを押すたびに、ズームレベルが変わります。

▶ ⇒ を押すと

撮影対象をズームアップ(拡大)します。

▶ d l を押すと 撮影対象をズームダウン(縮小)します。 **3** .を押す

ズームレベルが設定されます。

#### お知らせ

- 画像サイズにより、設定可能なズームレベ ルは異なります。
- 撮影が終了してもカメラ機能を終了するま では、設定したズームレベルが維持されま す。
- 手順3で □■コ を押さなくても、手順2の 後に約2秒以上経過するとズームレベルが 設定されます。

## 明るさを調整する

撮影画面に表示されている画像の明るさを調整します。明るさは11段階のレベルで調整できます。

#### 1 撮影画面で トー を押す

撮影画面の下部に現在の明るさのレベルを表すバ ーが表示されます。 . . . . . . . .

#### **2** 回を押す

ボタンを押すたびに、明るさのレベルが変わりま す。

#### ▶ 州を押すと

画像が暗くなります。

#### ▶ ト║を押すと

画像が明るくなります。

## **3** □■を押す

明るさが設定されます。

#### お知らせ

● 撮影が終了してもカメラ機能を終了するま では、設定した明るさが維持されます。

## カメラ機能の説明を表示する

カメラ機能の操作方法や撮影画面上のマークの説明を表示します。

**】 撮影画面で**™ (メニュー) を押し、サ ブメニューで | (次頁)を押す

. . . . . . . . . . . **2** 2 2 (ヘルプ機能) を押す

#### 3 15 (機能説明) または 2 2 (ピクト説 明)を押す 13 (機能説明)を押すとカメラ機能の操作方法 が、2(ピクト説明)を押すと画面上のマーク(ピ

クト)の説明が表示されます。

画面上のマークを非表示にする

撮影画面に表示されるマークの表示/非表示を切り替えます。

#### . . . . . . . . . . . . . . . . . 1 撮影画面で 图 を押す

ボタンを押すたびに表示/非表示が切り替わりま す。

#### お知らせ

 $\sim$   $\sim$ 

● マークの表示は、次の操作でも設定できま す。撮影画面で | 10 | 12 | を押し、44 (ピ クト表示) を押します。[3] (ON) を押す と表示、2(OFF)を押すと非表示にな ります。

## **いろいろな撮影と機能**

## **撮影した画像をEメールで送信する**

撮影した画像データをEメールに添付して送信することができます。

#### **1** 画像を撮影する

「画像を撮影する」(☞12-5ページ)の手順1~  $\Delta$ 

#### **2** | | | | (Eメール) を押す

画像データがデータフォルダに保存され、「デー タフォルダに保存しました」と表示されます。

#### **3** □■を押す

Eメール作成画面が表示されます。保存した画像 データが、添付ファイル欄に表示されています。

#### **4** メールを送信する

「Eメールを新規に作成して送信する」(☞8-8ペー ジ)

#### お知らせ

● 撮影サイズがSXGAサイズまたはVGAサ イズで、添付可能サイズ(350Kバイト) を超えている場合は、「サイズオーバーです 縮小保存し 添付しますか」と表示され ます。縮小して添付する場合は、いで「Yes」 を選択し、.を押します。

## **撮影するサイズを設定する(撮影サイズ)**

4種類のサイズから選択できます。用途に応じて使い分けてください。

待ち受け画面で<sup>[]</sup> を約1秒以上押すか、 **MENU 4 dia を押す** 

#### **2** 撮影画面で 図 を押す

ボタンを押すたびに設定が切り替わります。 現在の設定は、画面上部に表示されるマークで確 認できます。

(ケータイサイズ):画素数120×160。 メールに添付して送信する場合などに使います。

(壁紙サイズ):画素数240×320。 待ち受け画面の壁紙に利用する場合などに使いま す。

(VGAサイズ):画素数640×480。 パソコンで加工したり、印刷したりする場合など に使います。

(SXGAサイズ):画素数1280×960。 Lサイズでプリントする場合などに使います。

## **3** 撮影する

#### お知らせ

● お買い上げ時には、「壁紙サイズ」に設定さ れています。

● 撮影サイズの設定は、サブメニューでも変 更できます。 撮影画面で … (メニュー)を押します。サ ブメニューで「…… (撮影サイズ)を押し、 ■13 ~ 4個のいずれかを選択します。

● 各撮影サイズのデータフォルダ保存サイズ や保存可能枚数については、「カメラ機能に ついて」(☞12-3ページ)を参照してくだ さい。

- データフォルダに撮影サイズに対応した容 量がない場合でも、撮影サイズは変更でき ます。
- 画面右下に表示される撮影可能枚数は、撮 影サイズによって変わります。
- カメラ機能の終了後や電源OFF後も、設定 した撮影サイズは維持されます。

いろいろな撮影と機能

## **画質を設定する(撮影画質)**

撮影する画像の画質を設定できます。画質を低くするほどデータサイズも小さくなります。

待ち受け画面で<sup>[</sup>4] を約1秒以上押すか、 **5** 撮影する **MEND 4 dia を押す** お知らせ 撮影画面で <sup>|waa|</sup> (メニュー) を押す ● お買い上げ時には、「ファイン」に設定され . . . . . . . . . . ています。ただし、撮影サイズがケータイ **3** <sup>7</sup>(撮影画質)を押す サイズの場合のみ、「ノーマル」に設定され ています。 ● 現在の設定は、画面上部に表示されるマー 4 1.3 ~ 3 3 のいずれかを押す クで確認できます。 ▶ □ (ファイン)を押すと FINE: ファイン  $STD: J = \nabla J$ 最高画質 (100%の画質)にします。ケータ MAIL: メール イサイズの場合は選択できません。 ● 各撮影画質のデータフォルダ保存サイズや ▶ 2 2 (ノーマル)を押すと 保存可能枚数については、「カメラ機能につ いて」(☞12-3ページ)を参照してください。 標準の画質(80%の画質)にします。 ▶ ③ 《メール》を押すと 画質を低く(70%の画質)します。

## **室内/屋外など状況に応じたモードにする(撮影モード)**

撮影場所の状況に合わせて、モードを切り替えることができます。

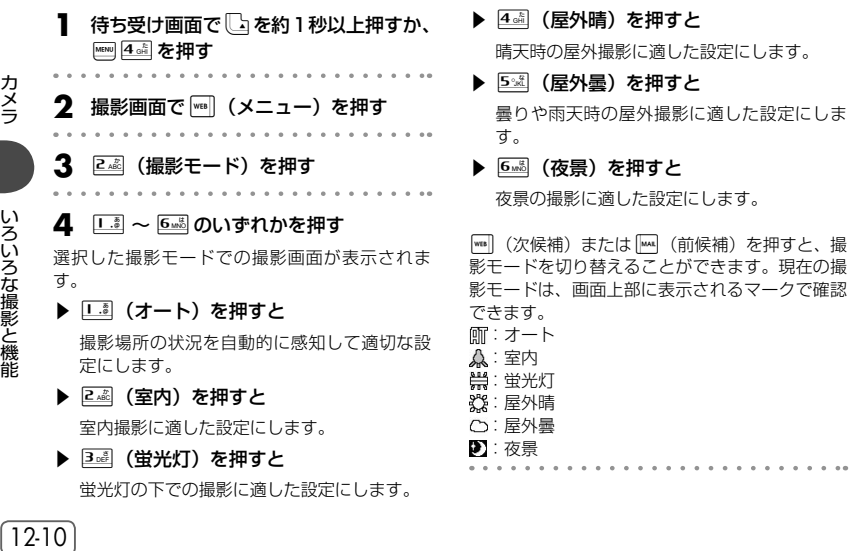

いろいろな撮影と機能

## **5** □■を押す

選択した撮影モードでの撮影画面になります。

#### **6** 撮影する

お知らせ

- お買い上げ時には、「オート」に設定されて います。
- カメラ機能の終了後や電源OFF後も、設定 した撮影サイズは維持されます。

## **連続して撮影する(連続撮影)**

1回の撮影で、4枚または9枚の画像を連続して撮影できます。撮影の間隔は高速、中速、低速の3種 類から選択できます。連続撮影ができるのは、壁紙サイズとケータイサイズの場合のみです。

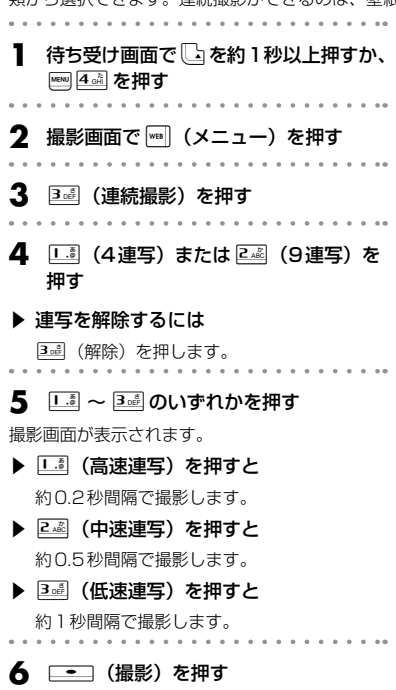

設定した間隔で連続撮影が開始され、撮影終了後、 撮影確認画面に撮影された画像が並べて表示され ます(インデックス表示)。それぞれの画像には 撮影順を示す番号が付けられています。 この撮影確認画面でサブメニューを表示して、画 像を保存したり、編集して保存したり、保存先を 切り替えたりすることができます。

▶ 選択した画像をまとめて保存するには ||■ (メニュー) を押して口調 (選択保存) を

押すと、画像をまとめて保存することができ ます。「選択して保存する」(☞12-12ページ)

▶ インデックスまたは全画像を保存するに は

||※ (メニュー) を押して 2歳 (インデックス 保存)または 3 · (全保存)を押すと、インデッ クスをそのまま保存または全画像を保存する ことができます。「インデックス保存または全 保存する」(☞12-12ページ)

#### ▶ 画像編集をするには

| (メニュー)を押して4個 (画像編集)を 押すと、画像を編集することができます。「画 像を加工する(編集撮影/画像編集)」(☞ 12-13ページ)

#### ▶ 保存先を切り替えるには

||"■] (メニュー) を押して 5※1 (保存先選択) を押すと、保存先を切り替えることができま す。「保存先を設定する(保存先選択)」(☞ 12-16ページ)

7 heddy で保存する画像を選択し、  $\equiv$  を押す

選択した画像が全画面サイズで表示されます。 U / Dで前後の画像に切り替えることもでき ます。

#### 8 <del>…</del> (保存)を押す

撮影した画像が指定の保存先に保存されます。 保存が完了すると、インデックス表示に戻ります。 保存済みの画像はグレー表示になります。 必要に応じて手順7、8を繰り返し、他の画像を 保存します。

#### お知らせ

- 現在の設定は、画面上部に表示されるマークで確認できます。 :4連写 :9連写
- 連続撮影中に中止したい場合は、[二] (停止) を押します。

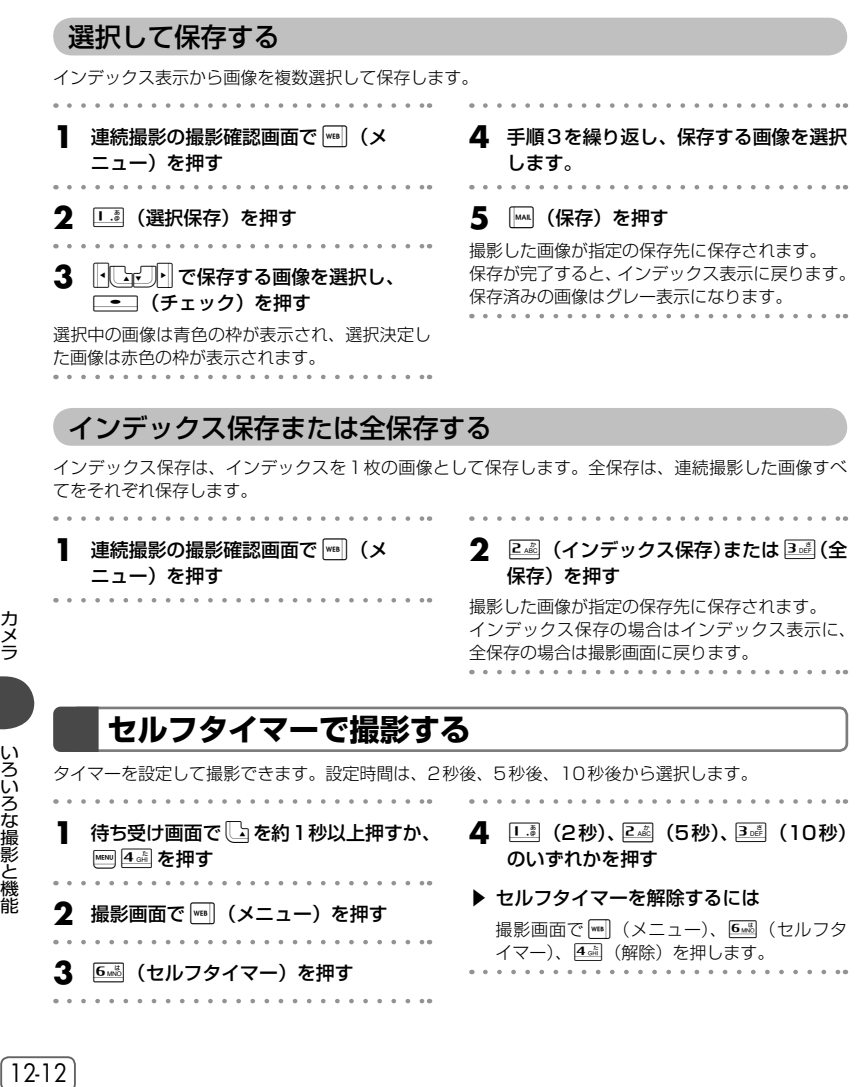

撮影画面で | (メニュー)、 [6:18](セルフタ  $\begin{array}{cccccccccc} \bullet & \bullet & \bullet & \bullet & \bullet & \bullet & \bullet & \bullet \end{array}$  $\sim$   $\sim$ イマー)、4(解除)を押します。**3** <sup>6</sup>(セルフタイマー)を押す  $\alpha$  .  $\alpha$  .

. . . ..

カメラ

## **5**  $\equiv$  (撮影) を押す

アラーム音とLEDの点滅が始まり、撮影3秒前 (二 (2秒)の場合は2秒前)から画面に残り 秒数が表示されます。 設定時間を経過すると自動的に撮影され、撮影確 認画面が表示されます。

#### ▶ セルフタイマーを停止するには

**[ニ]** (停止) を押します。

#### . . . . . . . . . . . **6**  $\Box$  (保存) を押す

撮影した画像が指定の保存先に保存されます。

#### お知らせ

- 現在の設定は、画面上部に表示されるマー クで確認できます。 :2秒
	- **8**:5秒
	- **8**:10秒
- タイマーの残り時間が3秒前までは、ズー ムレベルを変更できます。
- セルフタイマーは、撮影後に自動的に解除 されます。

## **セピア/ネガ/モノクロで撮影する(アレンジ撮影)**

セピア、ネガ、モノクロの画像を撮影できます。 待ち受け画面で<sup>1</sup>つを約1秒以上押すか、 **5**  $\qquad \qquad$  を押す MENU 4 dia を押す 選択したアレンジでの撮影画面になります。 . . . . . . . . . . . .  **撮影画面で (メニュー)を押す**<br>・・・・・・・・・・・・・・・・・・・・・ **6** .(撮影)を押す 撮影した画像が撮影確認画面に表示されます。 **3** 44 (アレンジ撮影) を押す **7** □ (保存)を押す **4** 1. (セピア)、2. (ネガ)、3. (モ 撮影した画像が指定の保存先に保存されます。 ノクロ)のいずれかを押す アレンジ選択の撮影画面が表示されます。 |™|| (次候補) または || || (前候補) を押すと、ア レンジを切り替えることができます。 ▶ アレンジ撮影を解除するには 4 高 (解除) を押します。

## **画像を加工する(編集撮影/画像編集)**

画像の周囲に枠を付けるなど、撮影した画像を加工することができます。撮影前にあらかじめ設定して おく方法(編集撮影)と、撮影後に編集する方法(画像編集)があります。編集撮影と画像編集ができ るのは、撮影サイズが壁紙サイズとケータイサイズの場合のみです。次の3種類の加工ができます。 フレーム添付:画像に額縁のように枠を付けます。 スタンプ添付:画像にスタンプを重ねます。 文字入力:画像に文字を付けます。撮影後の編集時のみ可能です。

いろいろな撮影と機能

## 編集撮影をする

- 待ち受け画面で<sup>[[</sup>4] を約1秒以上押すか、 **5** □■を押す **MEND 4 dia を押す** フレームまたはスタンプを付けた撮影画面になり ます。 **撮影画面で|┉||(メニュー)を押す 6** 撮影する **3** <sup>5</sup>(編集撮影)を押す 撮影した画像が撮影確認画面に表示されます。 **4 1. または 2. を押す** お知らせ ● 撮影後は、編集内容を取り消すことはでき ▶ □ (フレーム)を押すと ません。 「画像データにフレームを付ける」(☞13-59 ● 撮影サイズがケータイサイズの場合、使用 ページ) できるフレームのサイズは120×160の み、スタンプのサイズは60×80以下のみ ▶ 2ﷺ (スタンプ) を押すと になります。 「画像データにスタンプを貼り付ける」(☞ 13-60ページ) ▶ 編集撮影を解除するには 4確 (解除) を押します。 画像編集をする ▶ 画像編集を解除するには **1** 「画像を撮影する」の手順に従って、手 順4の撮影までを行う 編集内容の設定時に4個 (解除)を押します。 「画像を撮影する」(☞12-5ページ) 続けて編集を行う場合は、手順2以降を繰り返し . . . . . . . . . . . . . ます。 **2** )(メニュー)を押す 2メラ かいろいろな撮影と機能 コンコール フォール しょうこう コンコール しゅうしゅ しゅうしょう コンコール しゅうしょう しゅうしょう **5** .(保存)を押す 3  $\overline{1.3}$  (画像編集) を押す 撮影した画像が指定の保存先に保存されます。 4 1.3 ~ 3d のいずれかを押す お知らせ ▶ □ (フレーム) を押すと ● 保存後は、編集内容を取り消すことはでき ません。 「画像データにフレームを付ける」(☞13-59 ● 撮影サイズがVGA、SXGAの場合は、画像 ページ) 編集はできません。 ▶ 2 2 (スタンプ) を押すと ● 手順4でB函 (文字入力) を押し、画像デー
	- タに文字を入力した場合は、画像編集を解 除することができません。

12-14

カメラ

いろいろな撮影と機能

「画像データにスタンプを貼り付ける」(☞

「画像データに文字を入力する」(☞13-61

13-60ページ) ▶ 3 3 (文字入力) を押すと

ページ)

## **画像に日付を入れる(日付スタンプ)**

画像に現在の日時を入れます。日付を入れられるのは、撮影サイズが壁紙サイズ、ケータイサイズの場 合のみです。

- 待ち受け画面で<sup>1</sup>つを約1秒以上押すか、 **MENU 4 dia を押す 2** 撮影画面で |wal| (メニュー) を押し、サ ブメニューで | ※ | (次頁)を押す 3 口調 (フォト設定) を押し、口調 (日付 スタンプ)を押す 4 15 ~ 3d のいずれかを選択する 撮影確認画面に日付が表示されます。 ▶ □ を押すと 年月日が「YY/MM/DD」の形式で表示され ます。 ▶ 2 2 を押すと 時刻が「HH:MM」で表示されます。 ▶ 3確 を押すと 年月日と時刻が「YY/MM/DD HH:MM」で 表示されます。
- ▶ 日付スタンプを解除するには

4 高 (解除) を押します。

## **シャッター音を設定する**

撮影時のシャッター音を設定します。

- **1** 待ち受け画面で いを約1秒以上押すか、 **MENU 4 dki を押す**
- **2** 撮影画面で|| (メニュー) を押し、サ ブメニューで | <sub>™</sub> (次頁) を押す
- **3 1. (フォト設定)を押し、2. (シャッ**
- ター音)を押す

## **5** )(色)を押して日付の色を選択する )(色)を押すごとに色が切り替わります。

- **6** —— を押す
- 日付の入った撮影画面になります。
- **7** 撮影する

#### お知らせ

● 手順6の撮影画面では日付スタンプの時刻 は更新されませんが、撮影時には正しい時 間が反映されます。

● お買い上げ時には、「パターン11 に設定さ

カメラ カメラいろいろな撮影と機能 ▲ 1-5 ~ 5※ のいずれかを押す いろいろな撮影と機能 シャッター音が設定され、撮影画面が表示されま す。 ▶ シャッター音を確認するには [Cr] でパターンを選択し、[wa] (再生) を押 します。 お知らせ

れています。

## **画像を自動的に保存する(自動保存)**

撮影した画像を自動的に保存するかどうかを設定します。

. . . . . . . . . . . . . . . .

待ち受け画面で<sup>[</sup>4] を約1秒以上押すか、 **4** 1. (ON) または 2. (OFF) を押す **MENU 4 de を押す** 自動保存が設定され、撮影画面が表示されます。 ▶ □ (ON) を押すと **2** 撮影画面で |waa (メニュー) を押し、サ 撮影後、設定されている保存先に自動的に保 ブメニューで |☞ |(次百)を押す 存されます。 . . . . . . . . . . ▶ 2. (OFF) を押すと **3** 1. (フォト設定)を押し、5※ (自動 撮影後、撮影確認画面が表示されるので、 保存)を押す .(保存)を押して保存します。 . . . . . . . . . . . . . . お知らせ ● お買い上げ時には、「OFF」に設定されてい

## **保存先を設定する(保存先選択)**

撮影した画像の保存先を、本体のデータフォルダまたはmicroSDカードに設定します。

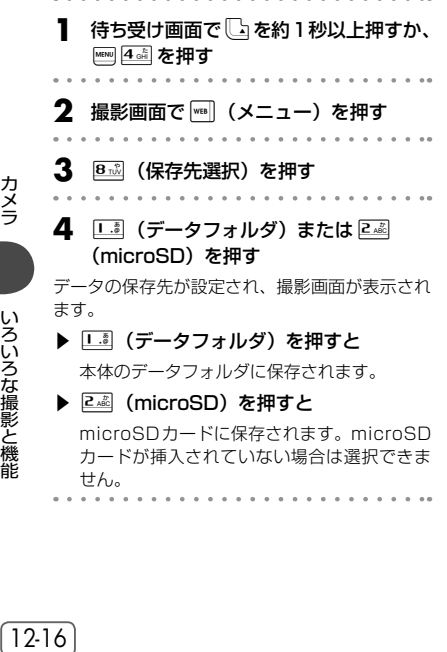

力一ドが挿人されていない場合は選択でさま せん。

#### お知らせ

ます。

- お買い上げ時には、「データフォルダ」に設 定されています。
- 現在の設定は、画面上部に表示されるマー クで確認できます。
	- ■:データフォルダ
	- 6 : microSD
- 本体のデータフォルダでは、撮影したデー タはすべて「カメラデータ」フォルダに保 存されます。
- microSDカードでは、撮影サイズがVGA サイズ/ SXGAサイズの場合は「デジカメ データ」に、壁紙サイズ/ケータイサイズの 場合は「カメラデータ」に保存されます。

12-16

カメラ

いろいろな撮影と機能

## **メモリの使用状況を確認する(保存容量確認)**

本体やmicroSDカードのメモリの使用状況を帯グラフで表示します。

- **1** 待ち受け画面で └△を約1秒以上押すか、 **MENU 4 di を拥す**
- **2** 撮影画面で|☞||(メニュー)を押し、サ ブメニューで | ☞ | (次頁) を押す

**3** <sup>3</sup>(保存容量確認)を押す

「保存先選択」で設定された保存先のメモリの使 用状況が表示されます。「メモリの使用状況を見 る」(☞13-88ページ)

- ▶ 本体とmicroSDカードを切り替えるに は [MM] (本体)または [MM] (microSD) を押して、 メモリの使用状況の表示を切り替えることが
	- できます。

## **データフォルダを参照する**

本体やmicroSDカードのデータフォルダを表示します。撮影した画像を表示する場合もデータフォルダ を使用します。「データフォルダを活用する」(☞13-53ページ)

- **待ち受け画面で**いを約1秒以上押すか、 **MEND 4 dkill を押す**
- **2** 撮影画面で|| (メニュー) を押し、サ ブメニューで | ※ | (次頁)を押す

#### **3** 4☆ (データフォルダ)を押す

本体のデータフォルダが表示されます。「データ フォルダを表示する」(☞13-55ページ)

▶ microSDカードのデータフォルダを表示 するには

**[ww] (microSD) を押すとmicroSDカードの** データフォルダ表示に切り替わり、[四 (本体) を押すと、本体のデータフォルダ表示に戻り ます。

# **2次元コードスキャナーとして使用する**

カメラで2次元コードを読み取り、読み取った情報を利用することができます。

## **2次元コードを読み取る**

2次元コードの読み取りは、必ず接写モードに切り替えて行います。

**マクロスイッチを <sup>9</sup> □ ○ に設定する** 接写モードに切り替わります。「各部の名前」(☞

1-8ページ)

**待ち受け画面で いを約1秒以上押すか、** MENU 4 GAT 方捆す

## **3** [wul(翳)を押す

「接写モードにしてください」と表示されたあと、 読み取り画面が表示されます。 . . . . . . . . . . . . . .

**4** 2次元コードを画面の中央に表示させ て、.(読取)を押す

2次元コードが読み取られ、内容が読み取り結果 画面に表示されます。

- ▶ 読み取った情報をコピーするには 「情報をコピーする」(☞同じページ内です。)
- ▶ 読み取った情報を電話帳に登録するには 「電話帳に登録する」(☞12-19ページ)
- ▶ 読み取った情報からメールを作成するに は

「メールを作成する」(☞12-19ページ)

#### ▶ 読み取った情報をブックマークに登録す るには

「ブックマークに登録する」(☞12-20ページ)

▶ 読み取った情報をそのまま保存するには 「読み取り結果を保存する(ログ保存)」(☞ 12-20ページ)

#### お知らせ

- 2次元コードの読み取りに失敗した場合、 または90秒以内に読み取りが完了しなかっ た場合は、「読み取れませんでした」と表示 され、読み取り画面に戻ります。
- バーコード (JANコード) も読み取ること ができます。読み取り可能な桁数は8桁お よび13桁です。
- 読み取ったテキストに電話番号、メールア ドレス、URLがあると、リンク文字列とし て青色下線付きで表示されます。リンク文 字列に対する機能については、「メール本文 の電話番号、メールアドレス、URLを利用 する」(☞8-23ページ)を参照してください。

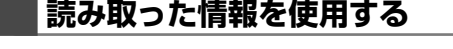

## 情報をコピーする

読み取った情報から必要な部分をコピーして、他の場所に貼り付けることができます。

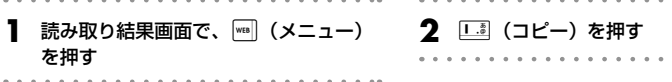

2次元コードスキャナーとして使用する

基本編 機能解説

**2** .(登録)を押し、電話帳に登録す

電話帳に登録され、読み取り結果画面に戻ります。 「電話帳に登録する」(☞7-46ページ)

● 読み取り結果画面で |■ (メニュー)を押し てサブメニューで「248 (電話機登録)を押 しても、電話帳に登録することができます。 ● 2次元コードに、電話帳では登録できない 文字があった場合は、「入力できない文字は 削除しました」と表示されます。

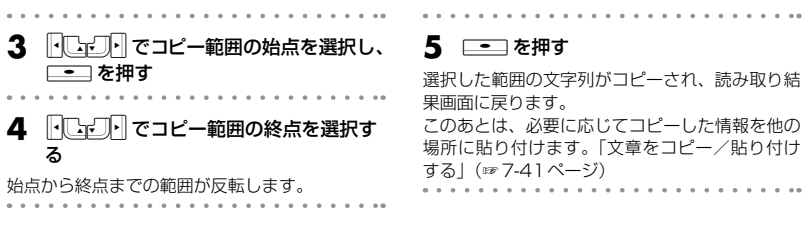

#### 電話帳に登録する

2次元コードから読み取った情報が電話帳データの場合は、本電話機の電話帳に登録することができま す。

る

お知らせ

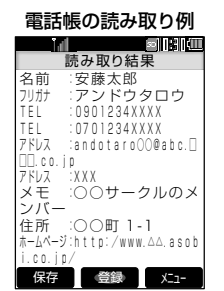

**1 読み取り結果画面で、\_\_\_(登録)を** 押す

読み取った情報が、本電話機の電話帳登録画面に 表示されます。

メールを作成する

2次元コードから読み取った情報がメールデータの場合は、読み取った宛先、表題、本文を使用してメー ルを作成することができます。

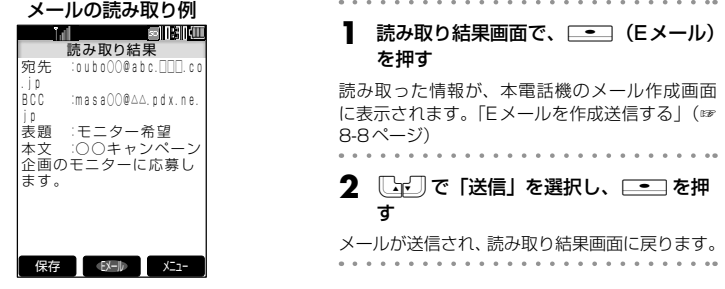

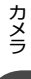

#### お知らせ

● 読み取り結果画面で | | (メニュー) を押して 3回 (メール作成) を押しても、メールを作成するこ とができます。

## ブックマークに登録する

2次元コードから読み取った情報がブックマークデータの場合は、そのブックマークを本電話機のブッ クマークに登録することができます。

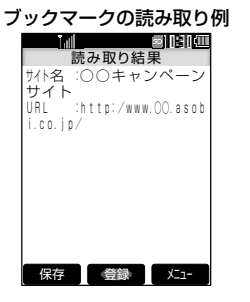

**1 読み取り結果画面で、\_\_\_(登録)を** 押す ブックマークに登録され、「ブックマークに登録 しました」と表示されます。読み取り結果画面に 戻ります。

#### お知らせ

● 読み取り結果画面で | (メニュー)を押し て4回(ブックマーク登録)を押しても、ブッ クマークに登録することができます。

## 読み取り結果を保存する(ログ保存)

読み取り結果をそのまま保存します。

**1** 読み取り結果画面で、▒▒(保存)を押す

読み取り結果が保存され、「保存しました」と表示されます。読み取り結果画面に戻ります。

#### ▶ 保存したログを表示するには

2次元コードの読み取り画面で、||m||(データ)を押します。 [Lh]| で表示するデータを選択し、||=|| を 押します。[™](本体)または [₩](microSD)を押して、本体とmicroSDのデータフォルダを切 り替えることができます。

#### お知らせ

● 読み取り結果画面で (メニュー)を押して 5図 (ログ保存) を押しても、読み取り結果を保存す ることができます。

# **Javaアプリでカメラ機能を使用する**

Javaアプリケーションでカメラ機能を使用することもできます。 使用できるのは以下の表で○を付けた機能です。

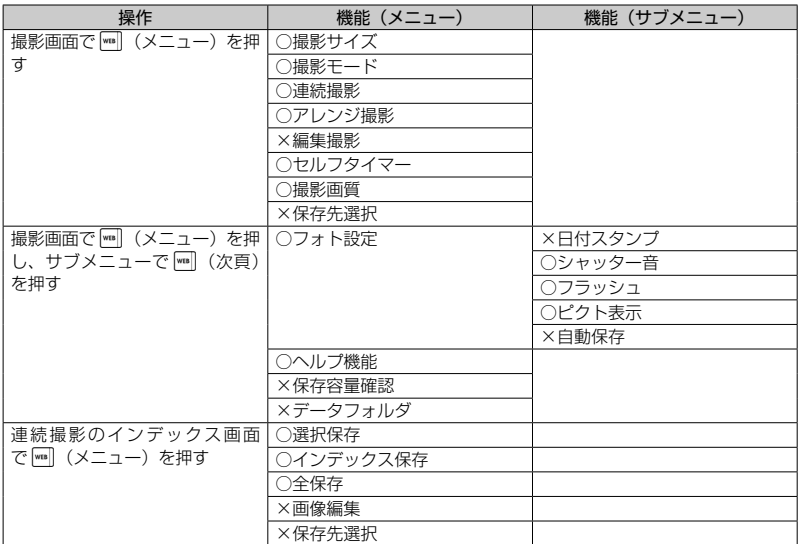

○:使用できます。

×:使用できません。

#### お知らせ

- Javaアプリケーションで変更したカメラ機能の設定は保存されません。また、通常のカメラ機能の設 定にも反映されません。
- Javaアプリケーションでカメラ撮影後、画像を保存するとカメラ機能を終了しJavaアプリケーショ ンに戻ります。連続撮影で選択保存を行った場合は、1枚の画像を選択した時点でJavaアプリケーショ ンに戻ります。
- 自動保存は常に「OFF」です。「画像を自動的に保存する (自動保存)」(☞12-16ページ)

## $\overline{12-22}$